# 江苏省青少年科技教育协会

苏青科教发〔2024〕号

## 关于缴纳 2024 年度会费的通知

各联络处,专委会,单位会员,个人会员:

根据协会章程规定,2024 年度会费收缴工作现已开 始,请各单位会员和个人会员于 2024 年 6 月 30 日前在 协会网站注册并缴纳会费(已注册的无须重复注册)。各 地市联络处发展会员、协助收取会费将作为协会年度工作 考评依据,具体要求如下:

一、会费标准:

单位会员每年 4000 元;理事单位会员 10000 元/年; 常务理事单位会员 15000 元/年;副理事长单位会员 20000 元/年;个人会员每年 100 元。会费计算按照每个 自然年度计算(如 2024年 1 月 1 日至 2024 年 12 月 31 日)

学校、非营利性团体、公益一类和公益二类事业单位 的单位会费可予以一定减免。

#### 二、账户信息:

收款单位:江苏省青少年科技教育协会

开 户 行: 建行南京建邺支行

帐 号: 32001598900052501726

数字人民币:

钱包名称:江苏省青少年科技教育协会

钱包编号:0052284243106728

#### 三、支付方式:

1.线上支付(推荐)

请根据《协会网站用户、会员注册指南》(附件 2)进 行操作在协会网站进行注册和会费缴纳。

2.线下转账

若无法在线支付,请与协会联系确认后进行线下转账, 请务必在转账时备注"单位全称+单位会费(或个人会费)  $\mathcal{L}$ 

#### 四、会费票据:

财务确认收款后将开具江苏省财政部监制的"江苏省社 会团体会费统一票据 "。

会费缴纳联系人:张湉、王华 电话:025-86670730 协会网站: http://www.sciedu.org 电子邮箱:jsstem@126.com

附件:1、会员服务标准

2、协会网站用户、会员注册指南

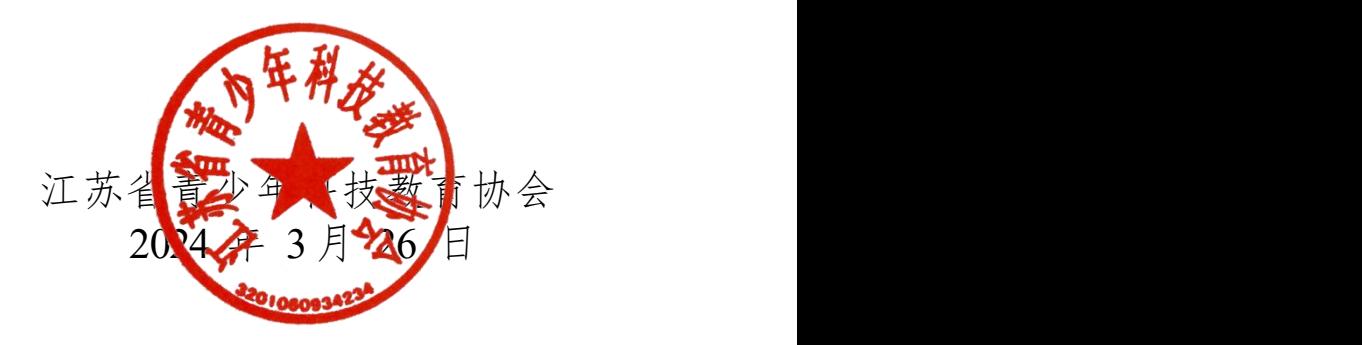

附件 1

### 江苏省青少年科技教育协会会员服务标准

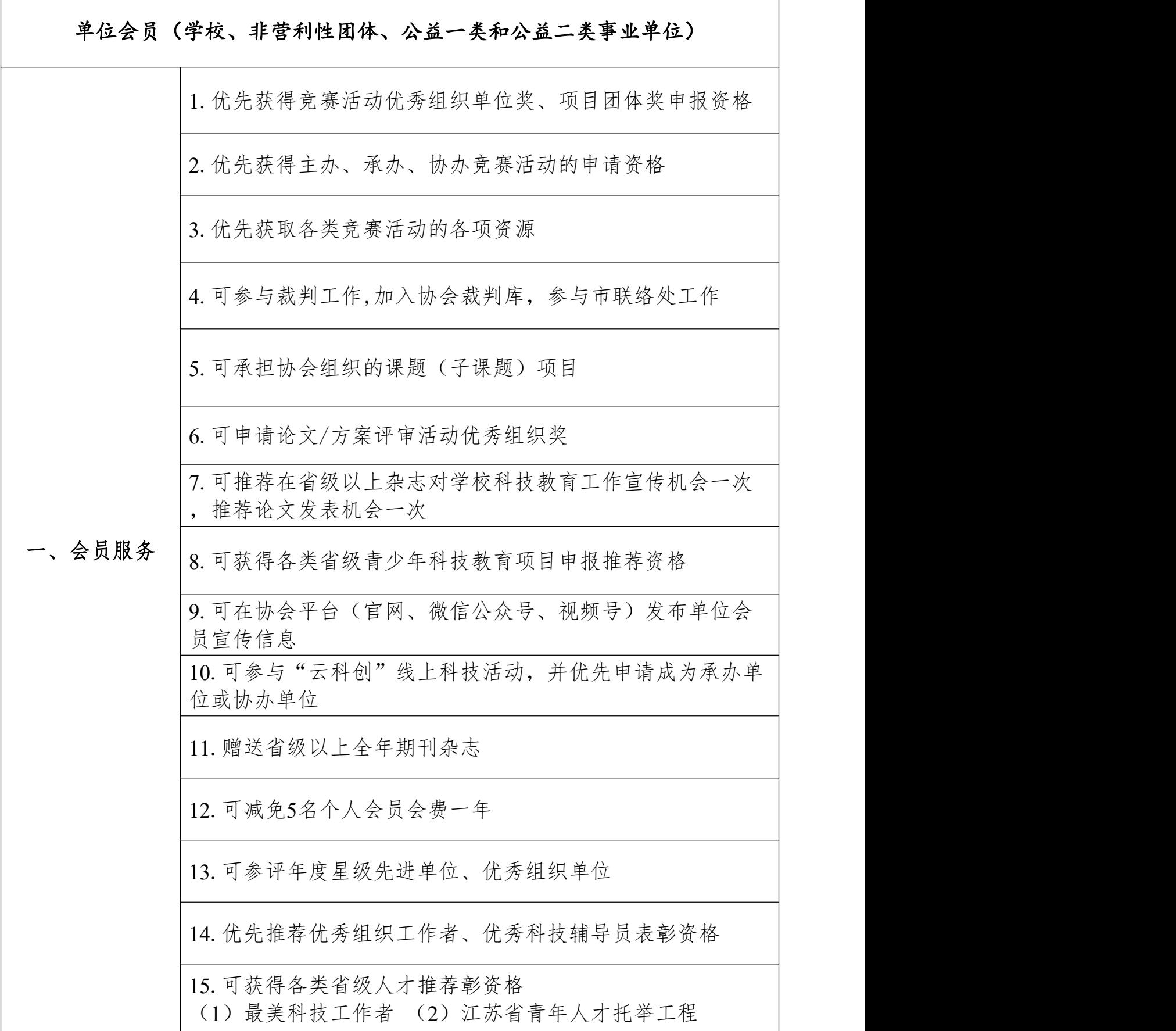

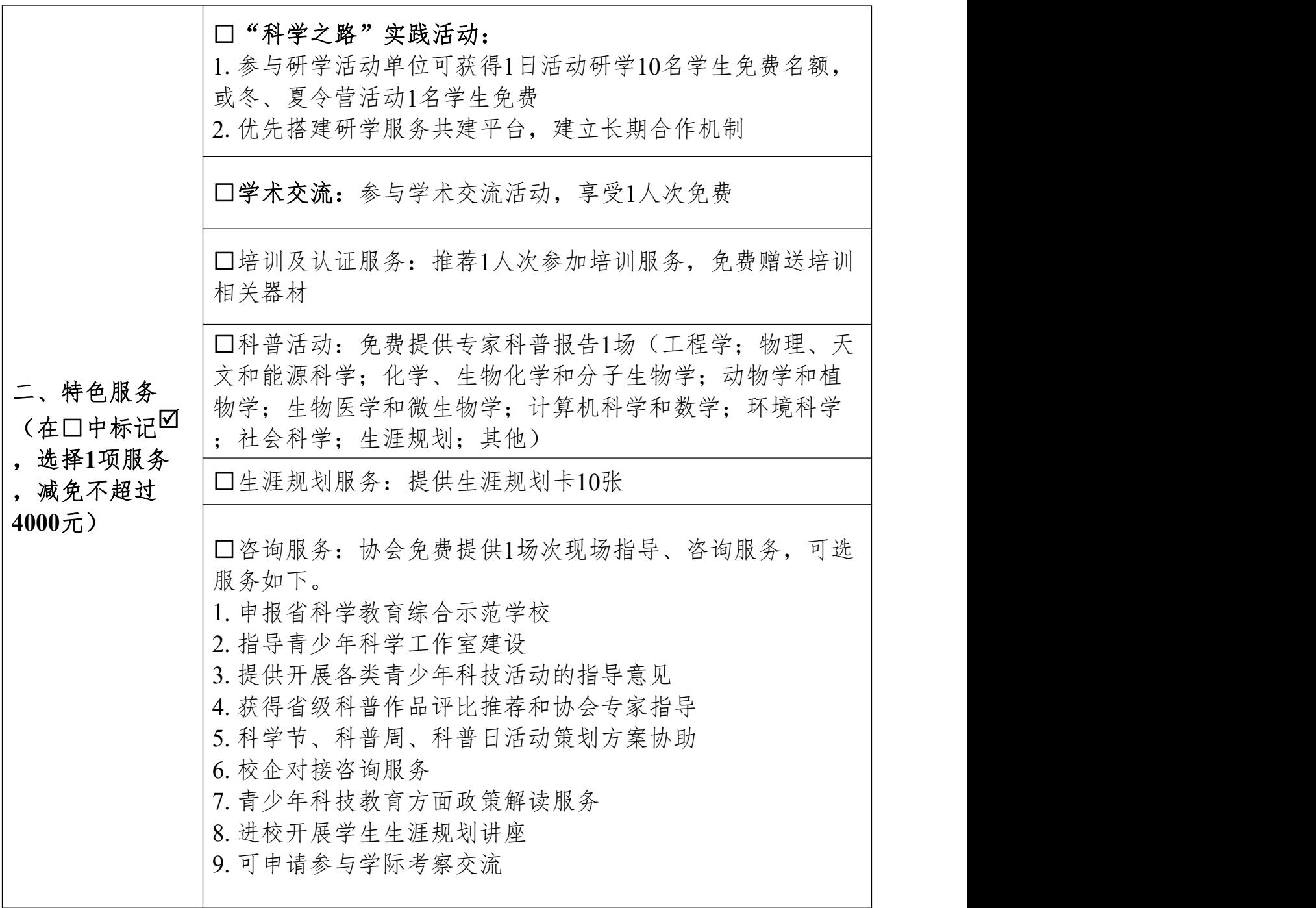

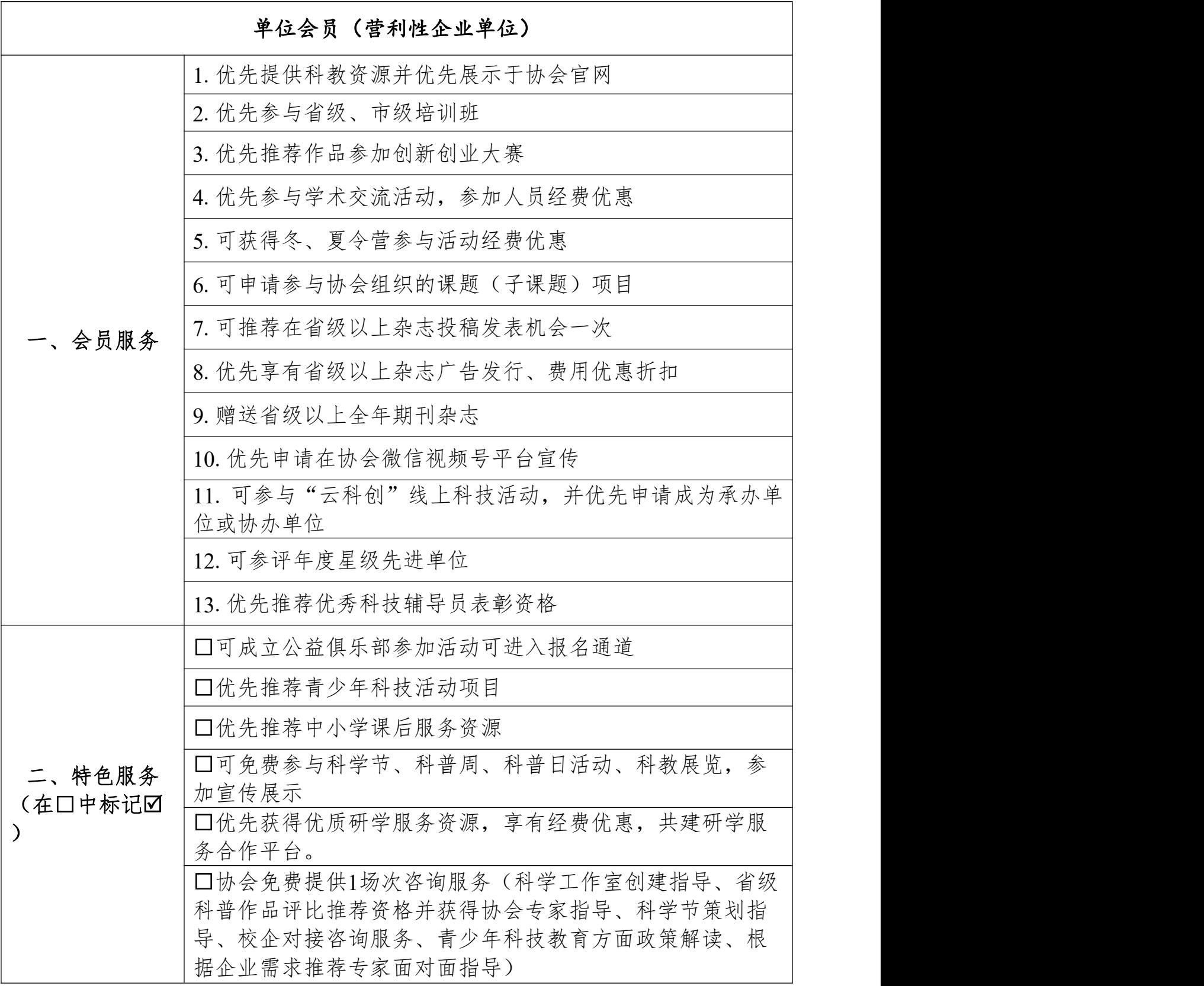

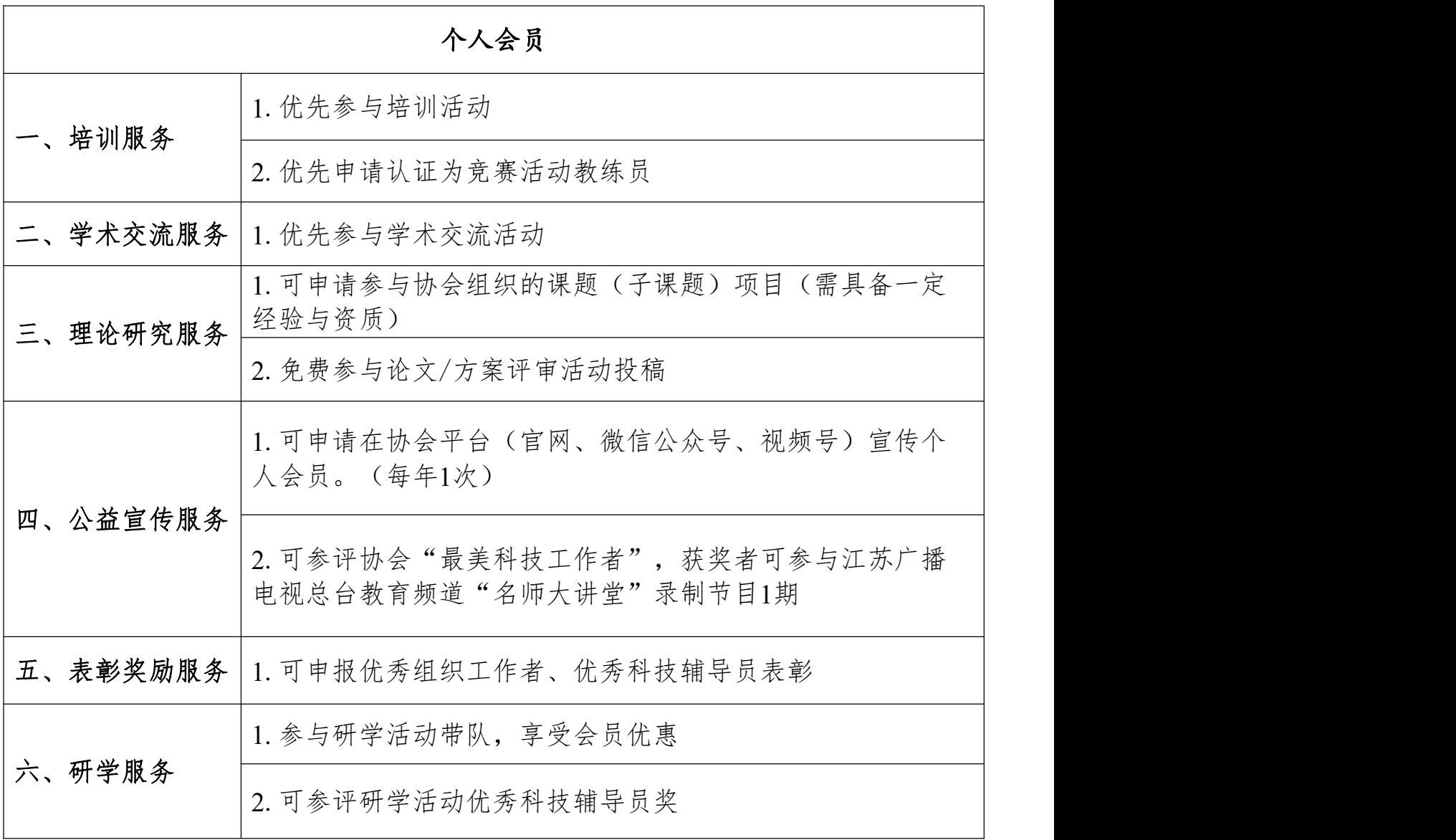

# 江苏省青少年科技教育协会网站用户、会员 注册指南

#### 目录

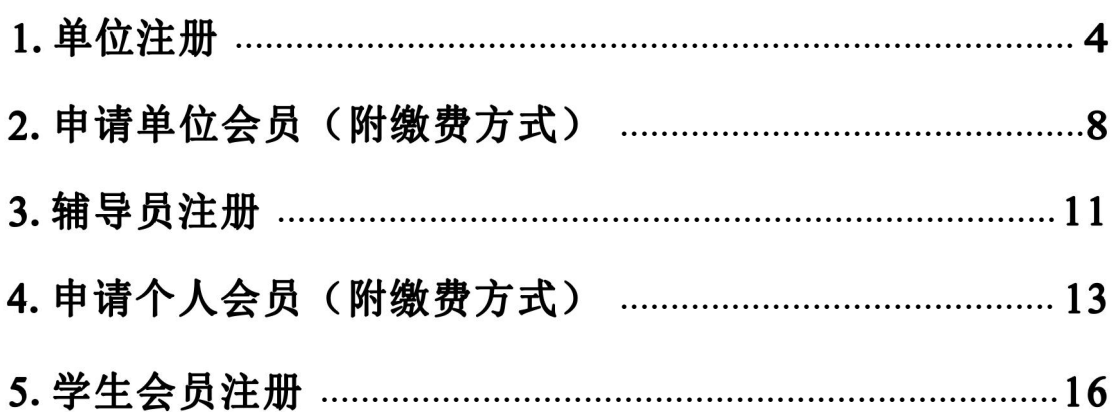

(注意: 若注册辅导员、学生, 所在单位必须先完成注册)

#### <span id="page-8-0"></span>1. 单位注册

1.1 在浏览器对话框内输入 www.sciedu.org,登陆江苏省青少年 科技教育协会官方网站。

1.2 在主菜单点击进入"用户中心",通过手机号注册并登陆。

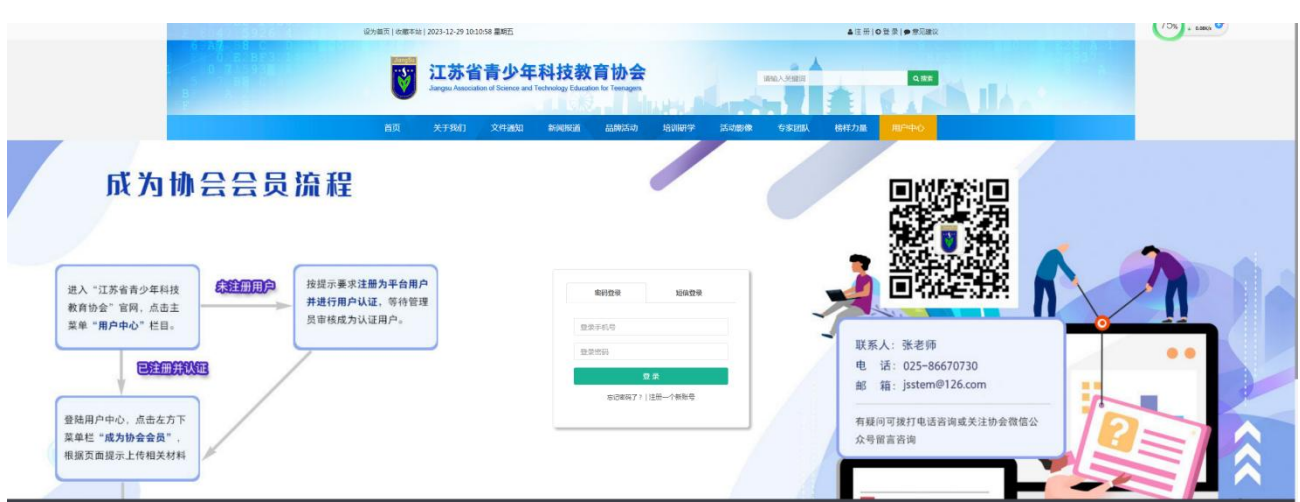

1.3 注册成功进入用户中心页面,根据提示上传单位 LOGO 标识, 依次点击"保存资料"和"用户认证"。

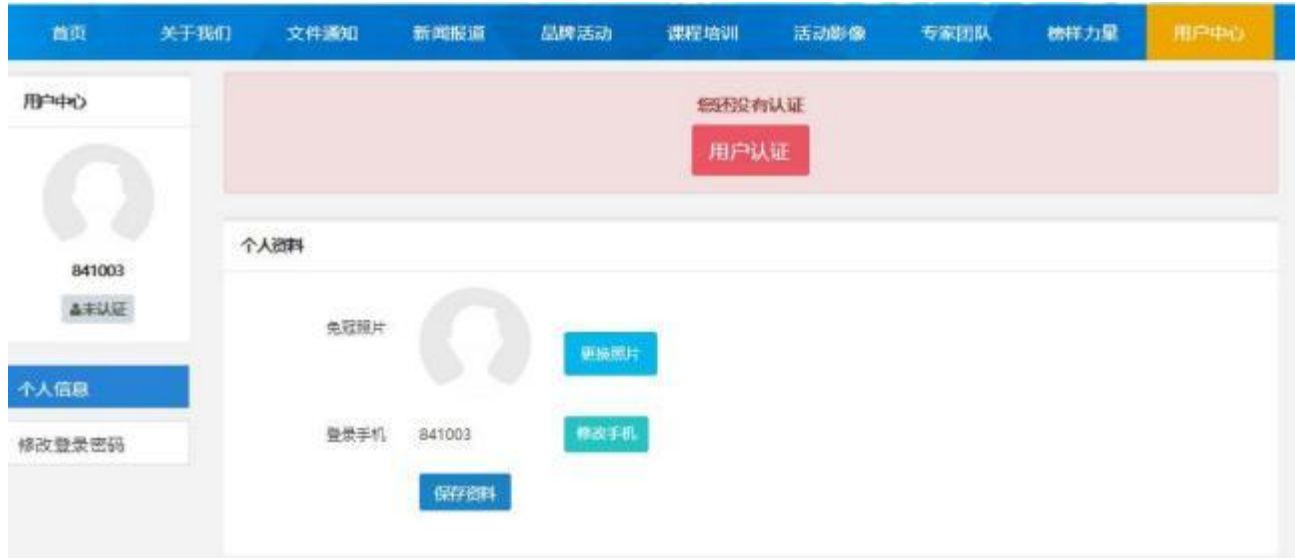

.4 根据提示选择用户认证角色,点击下一步。一旦提交成功,角 色类型不可更改。

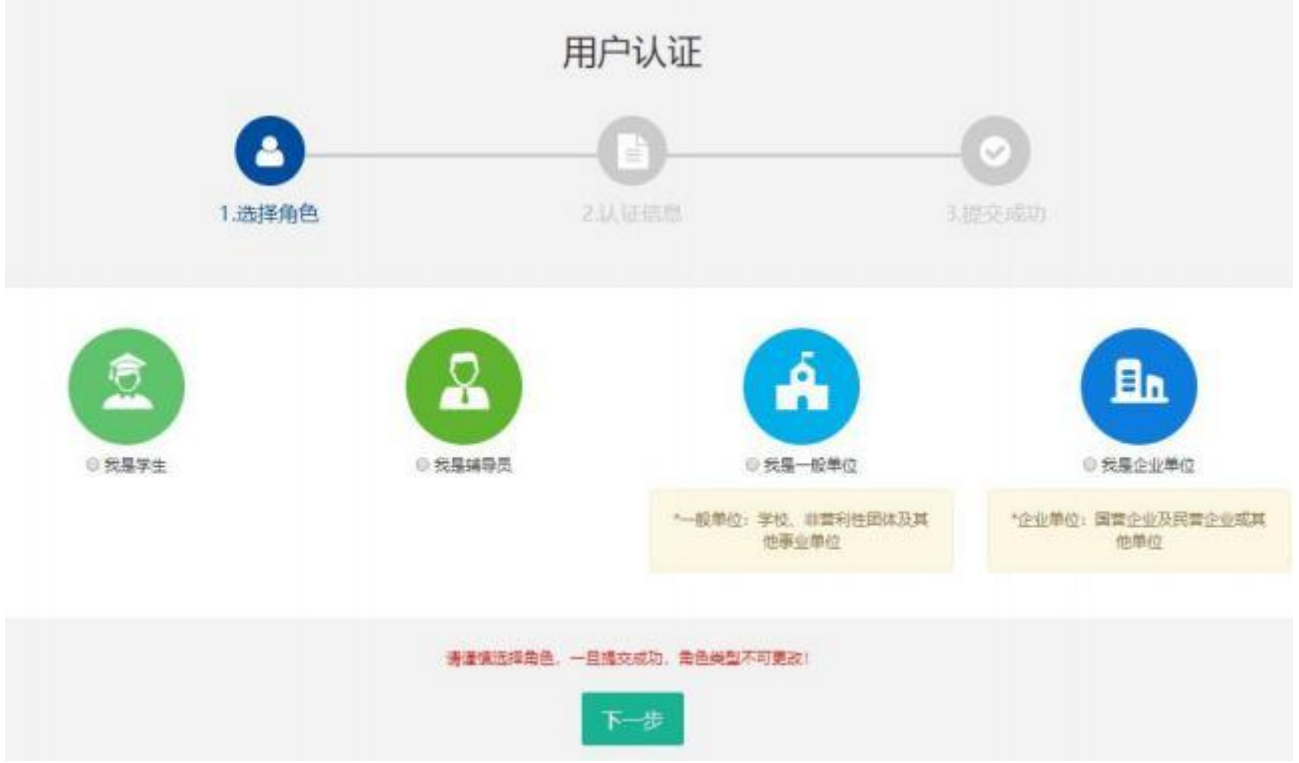

#### .5 填写单位注册信息。

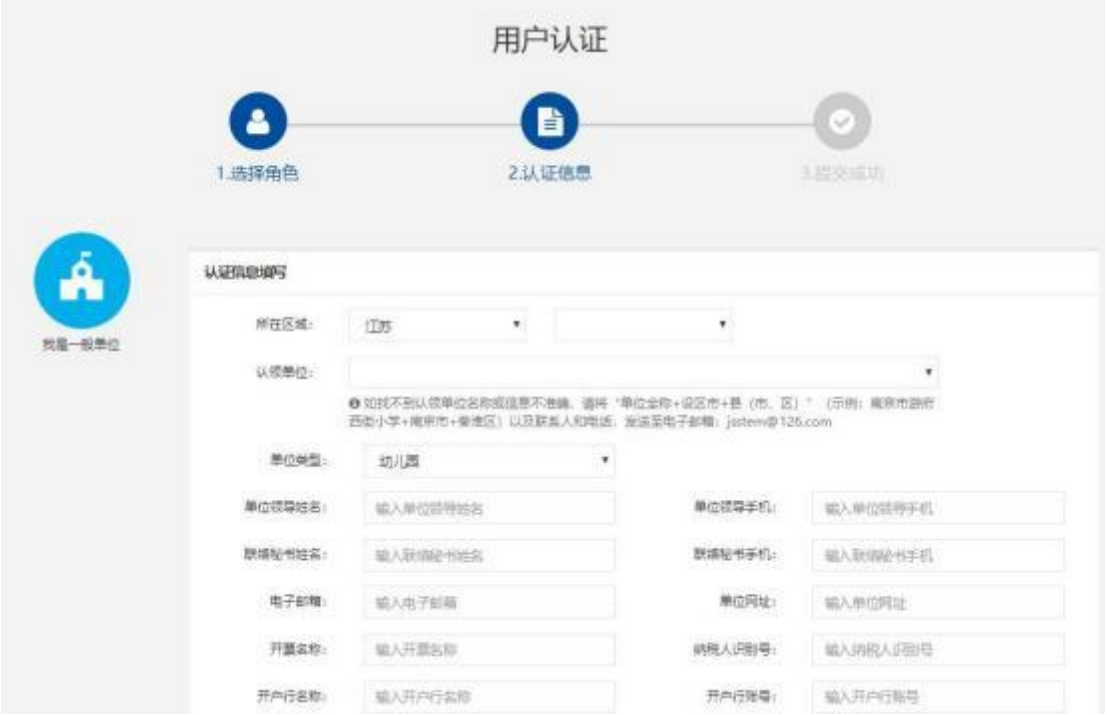

为确保注册单位在系统内的唯一性(避免单位被重复注册),请在 对话框内选择"认领单位"。

如找不到认领单位名称或信息不准确,请将"单位全称+设区市+县(市、 区)"(示例:南京市游府西街小学+南京市+秦淮区)以及联系人和电话, 发送至电子邮箱: jsstem@126.com, 一般在 1-2 个工作日内完成更新, 可 拨打 025-86670730 进行确认。

填写完毕后,点击"下一步",显示提交成功后等待审核,若不成 功则根据提示进行修改。

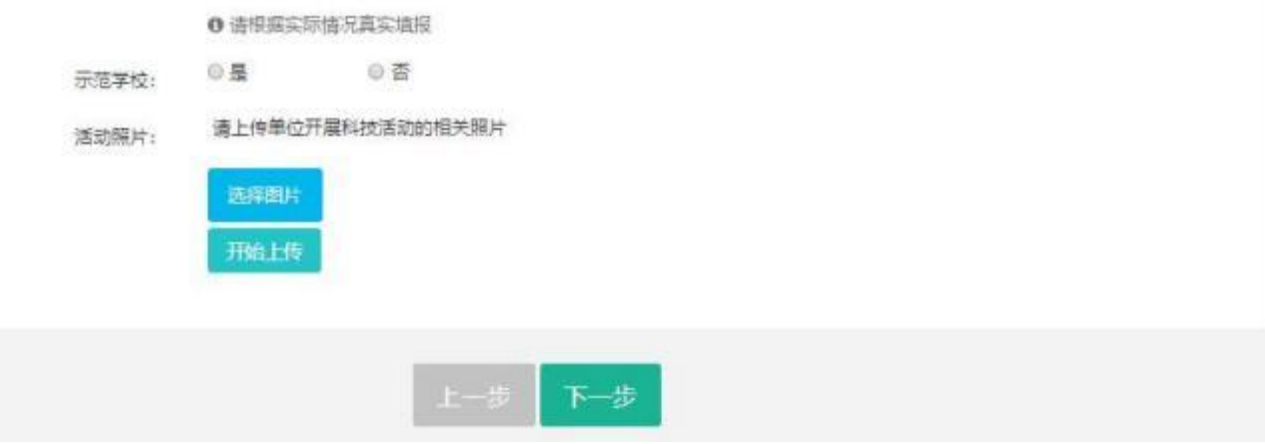

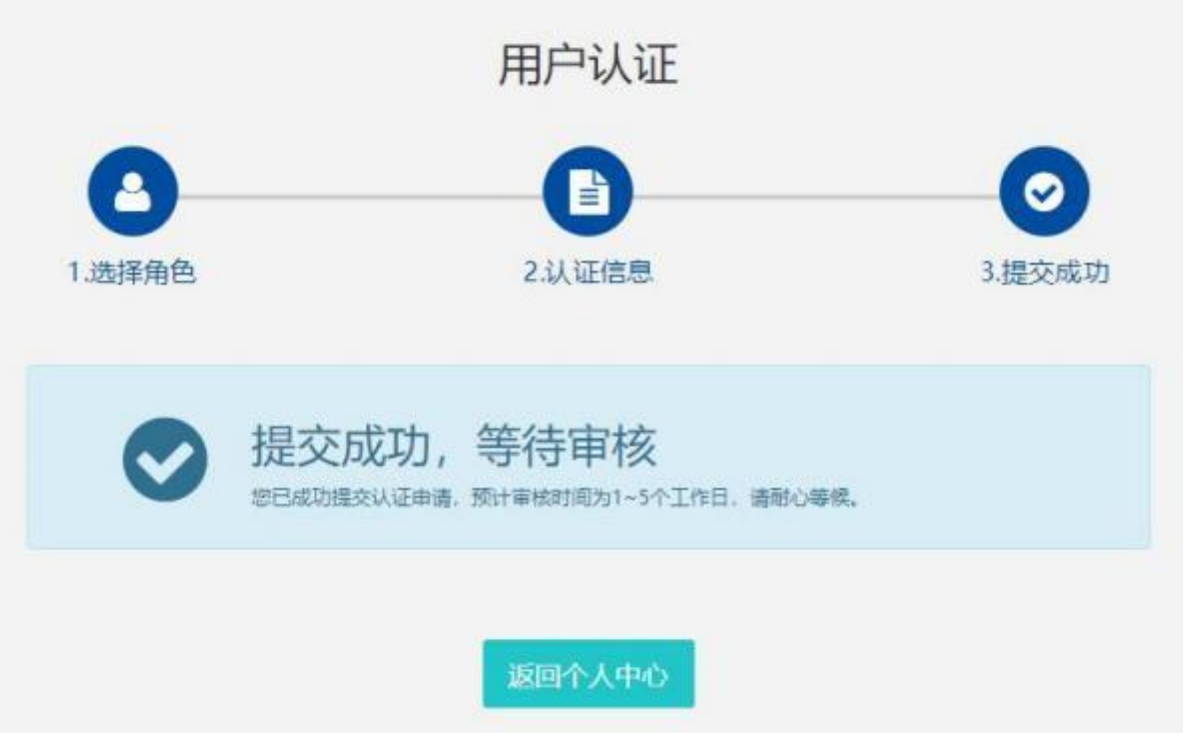

- 1.6 如需修改注册信息,请在"用户中心"点击"认证信息"进行
- 修改,修改后,需重新走审核流程。

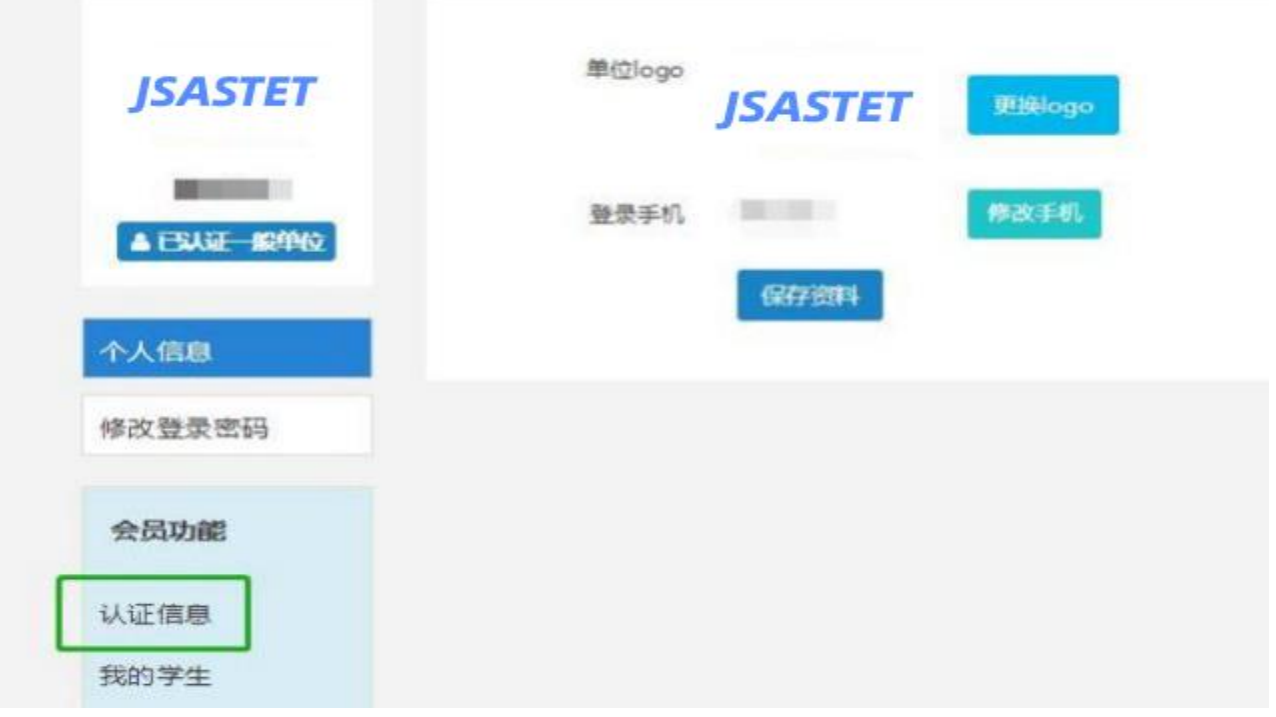

#### <span id="page-12-0"></span>2. 申请单位会员

2.1 申请单位会员。点击"协会会员 "。

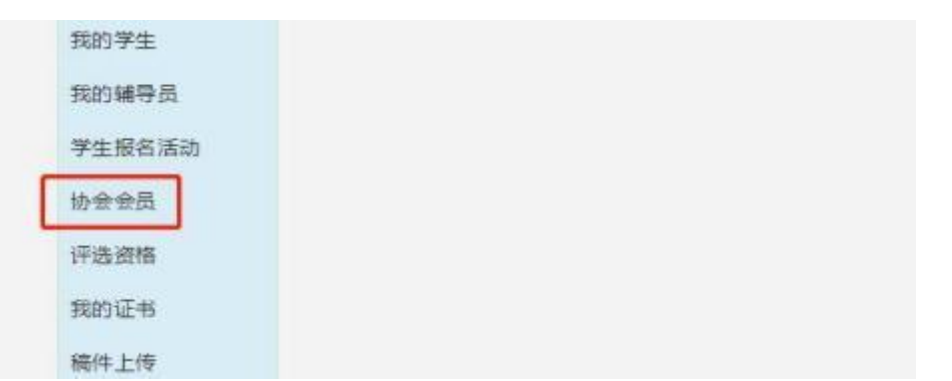

点击"打印认证信息",将纸质材料加盖单位公章并上传,填写开 票信息。最后点击"下一步"。

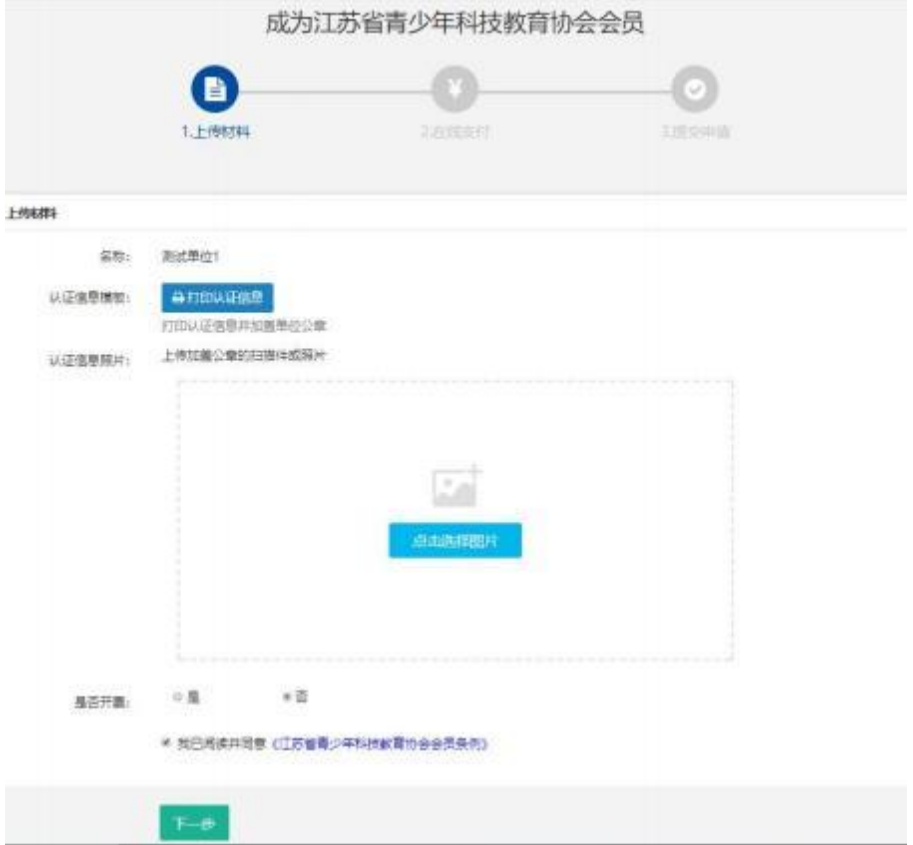

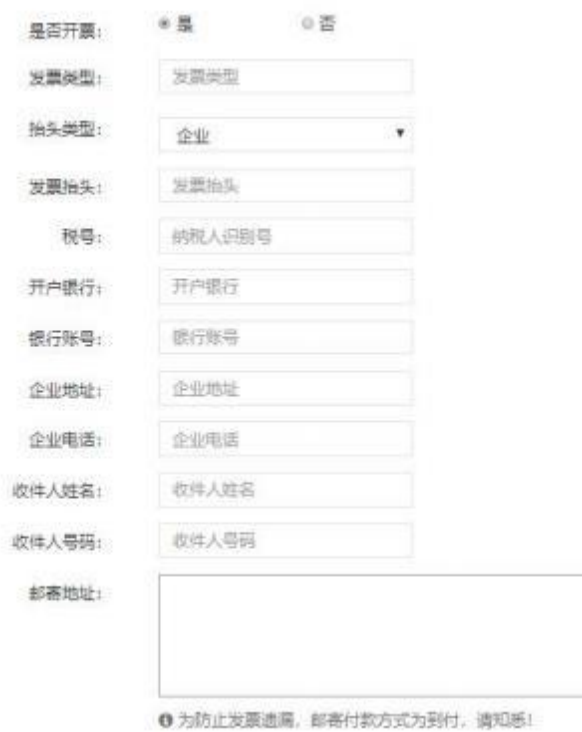

2.2 缴纳会费。可选择"支付宝支付"或"线下支付"。(选择"线

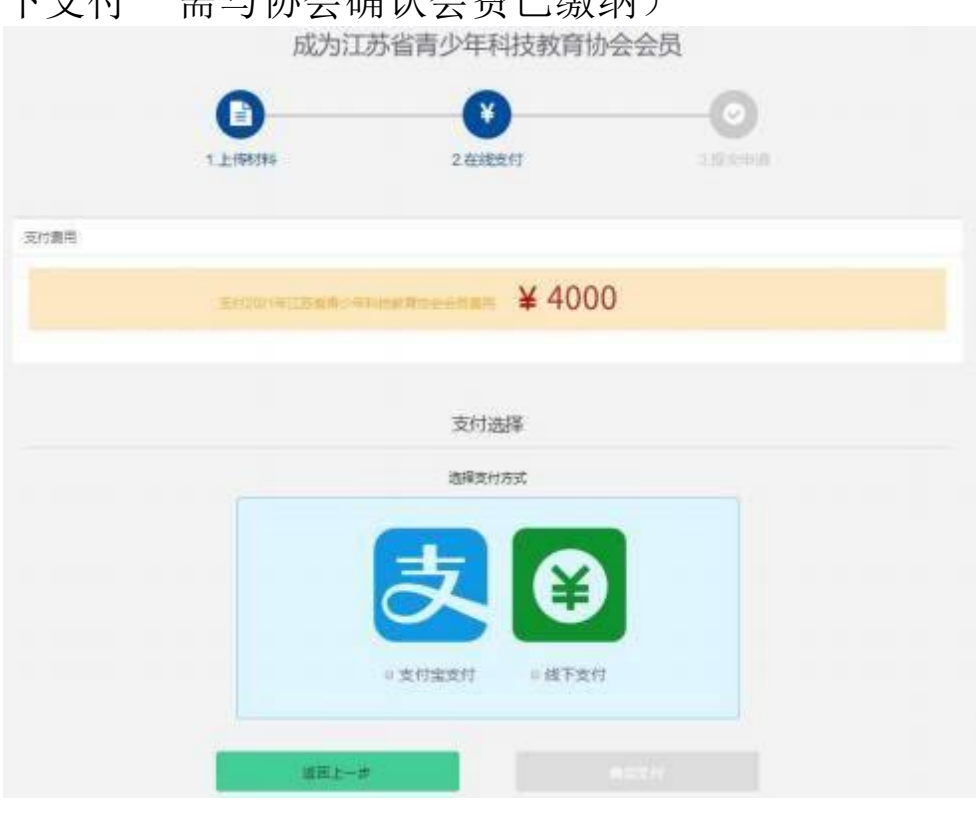

下支付"重与协会确认会确认。

2.3 支付成功后等待审核。

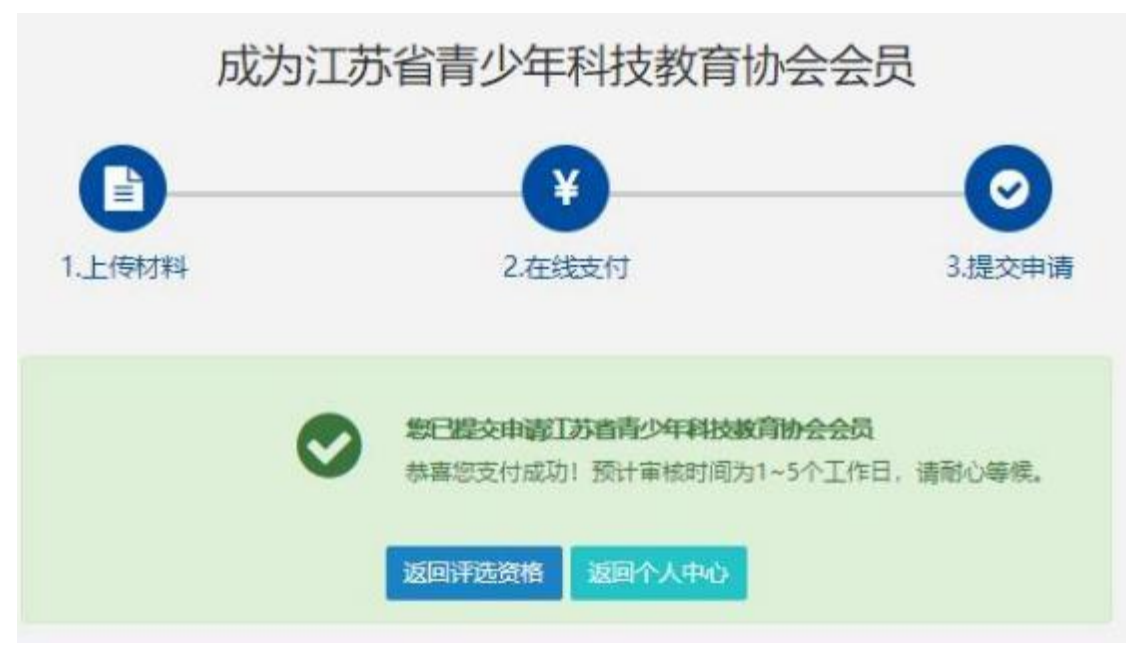

2.4 审核通过后,用户中心可显示电子会员证和会员到期时间(按 年度)

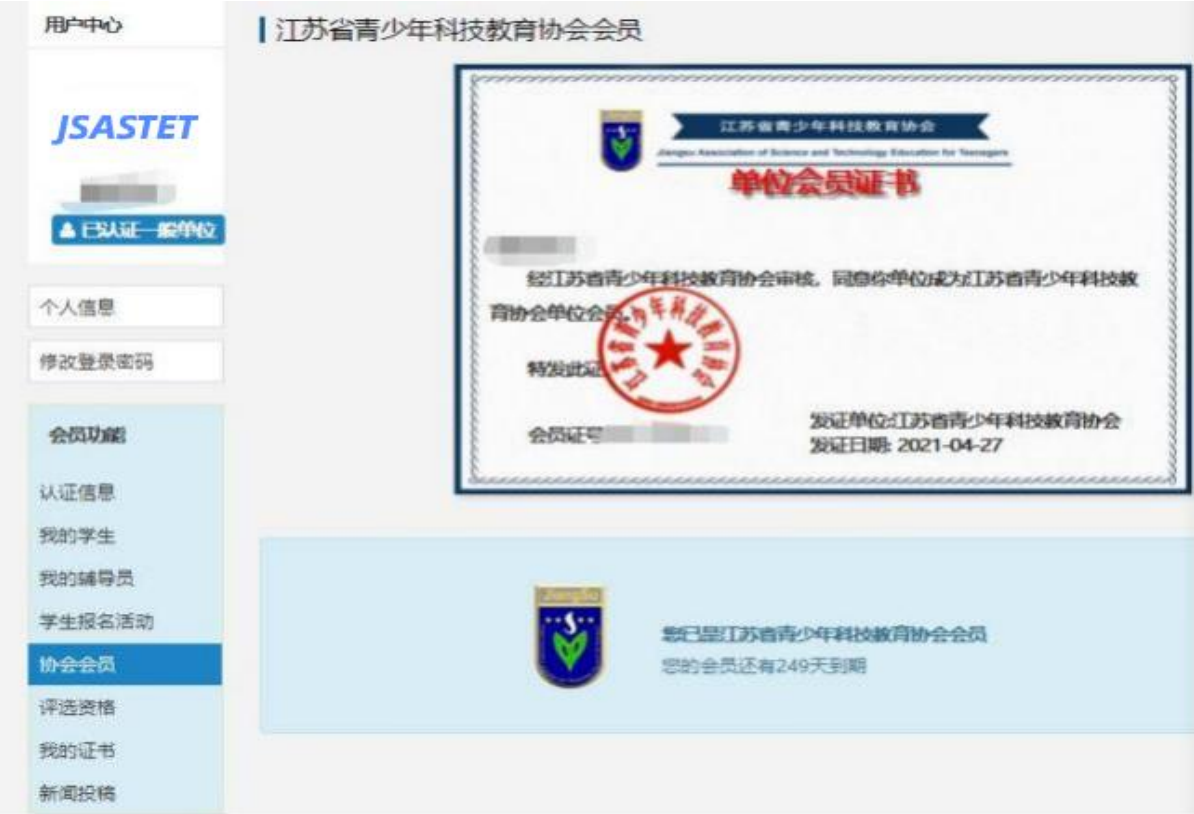

#### <span id="page-15-0"></span>3. 辅导员注册(注册前,请先将所在单位完成注册)

3.1 执行 1.1-1.4 的操作。选择"我是辅导员"。

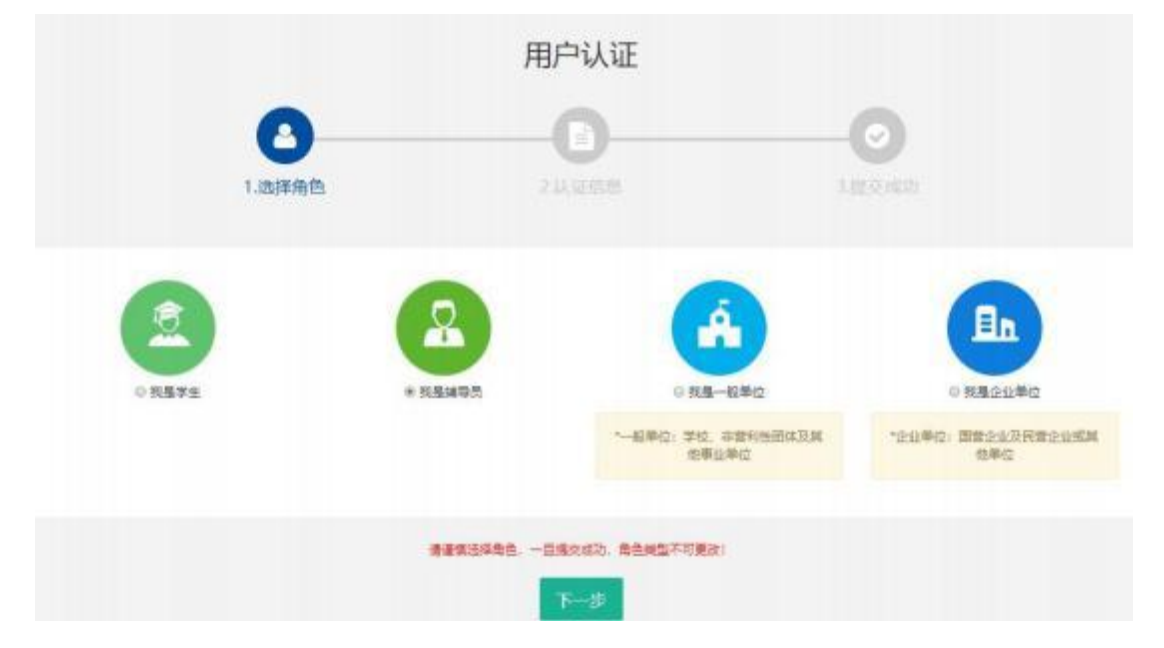

3.2 填写个人注册信息。填写完成点击"下一步",等待审核。 用户认证

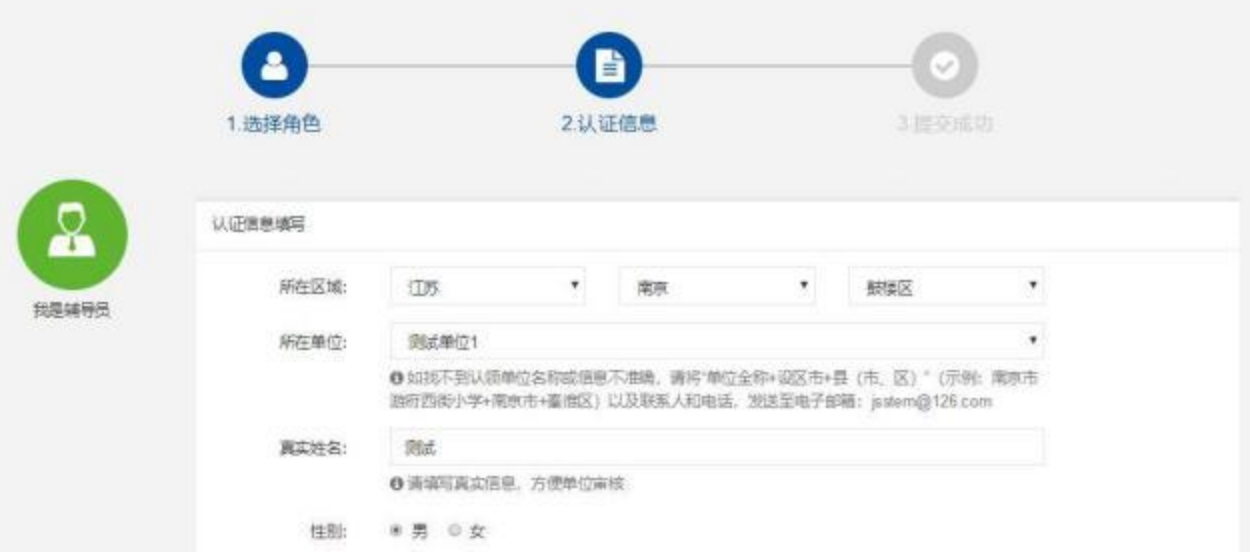

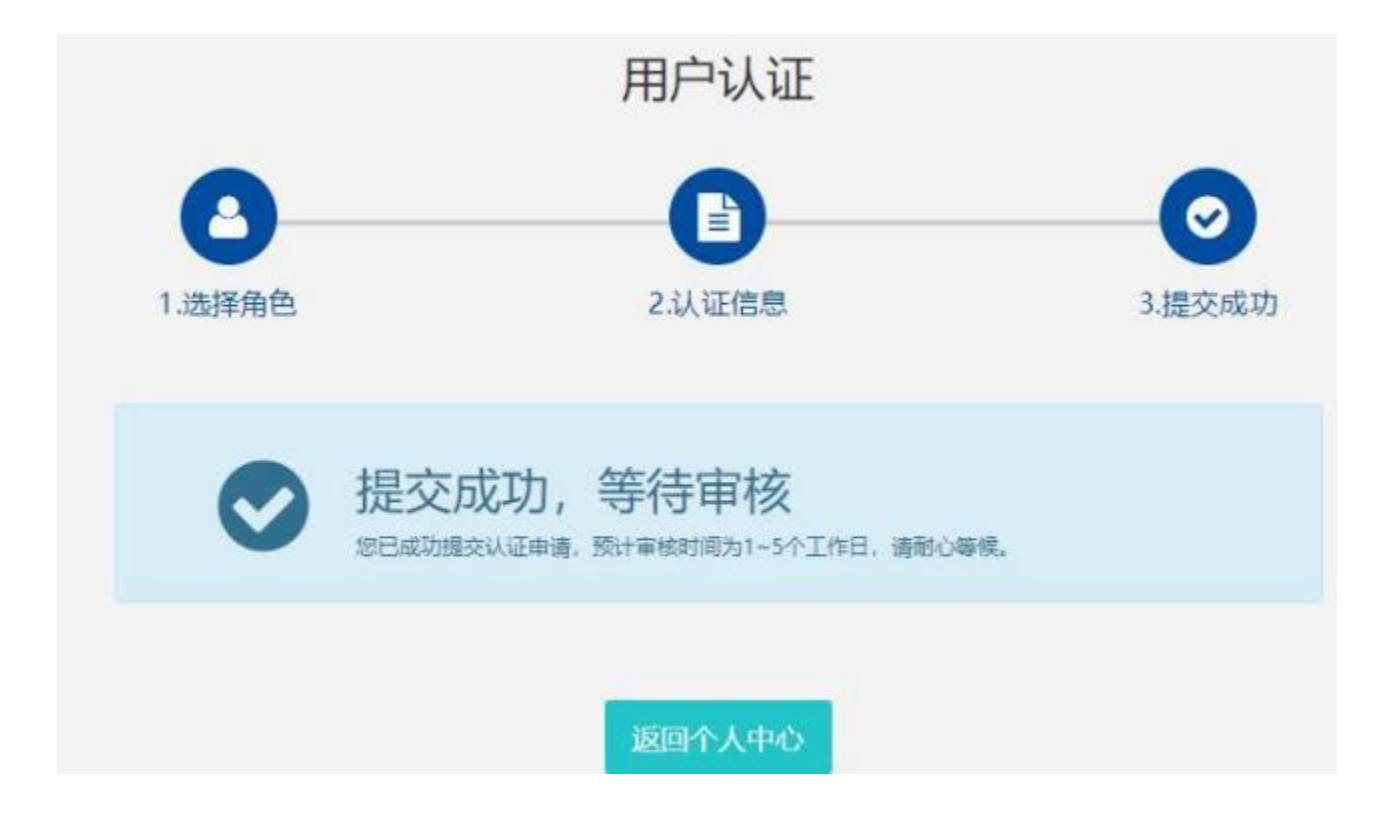

#### 4. 申请个人会员

4.1 点击"协会会员",注册科技志愿者(或手机微信搜索科技志愿 者服务公众号选择注册)。

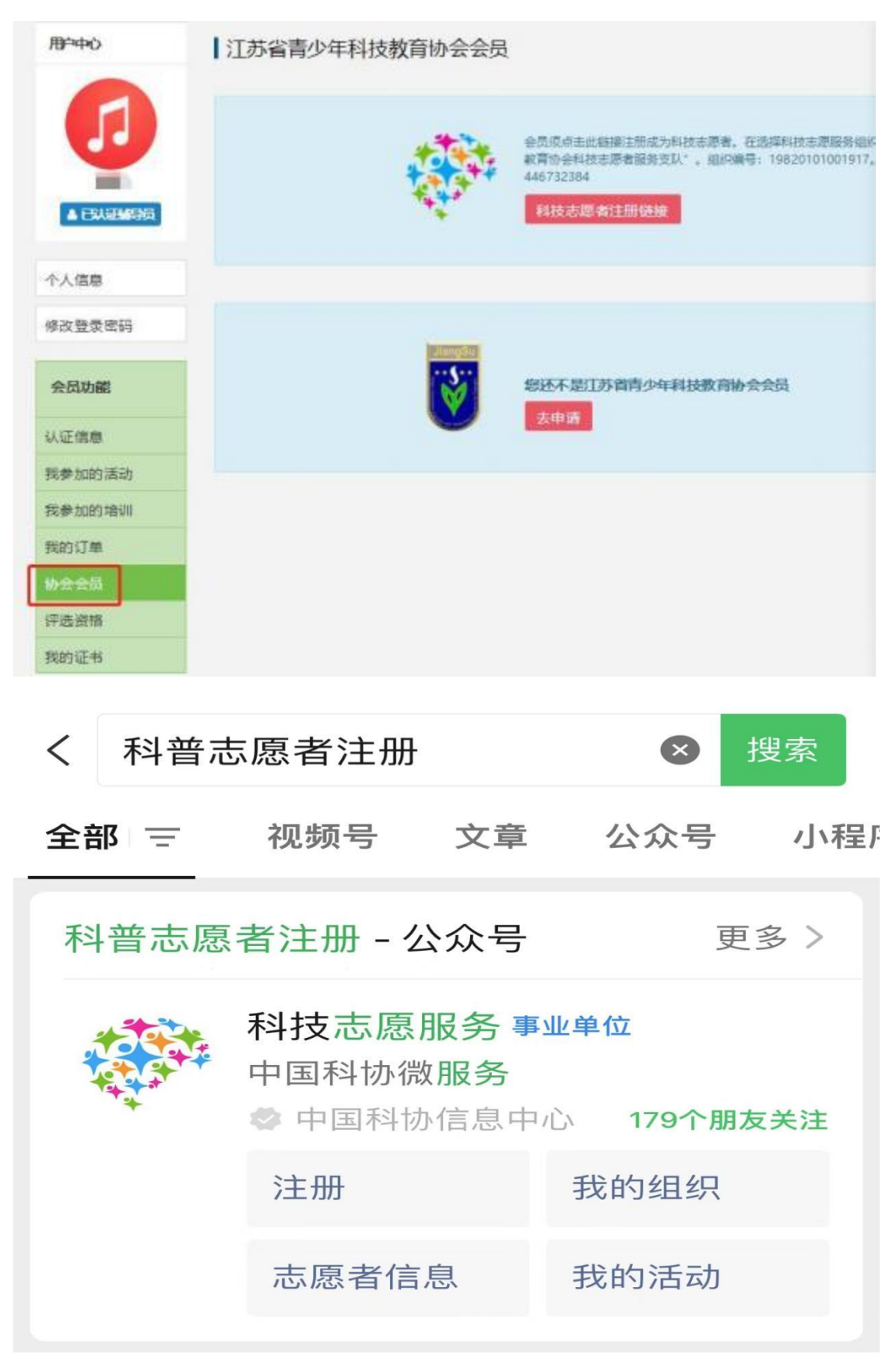

4.2 填写志愿者编号,点击"打印认证信息",将纸质材料加盖单 位公章并上传,填写开票信息。最后点击"下一步"。

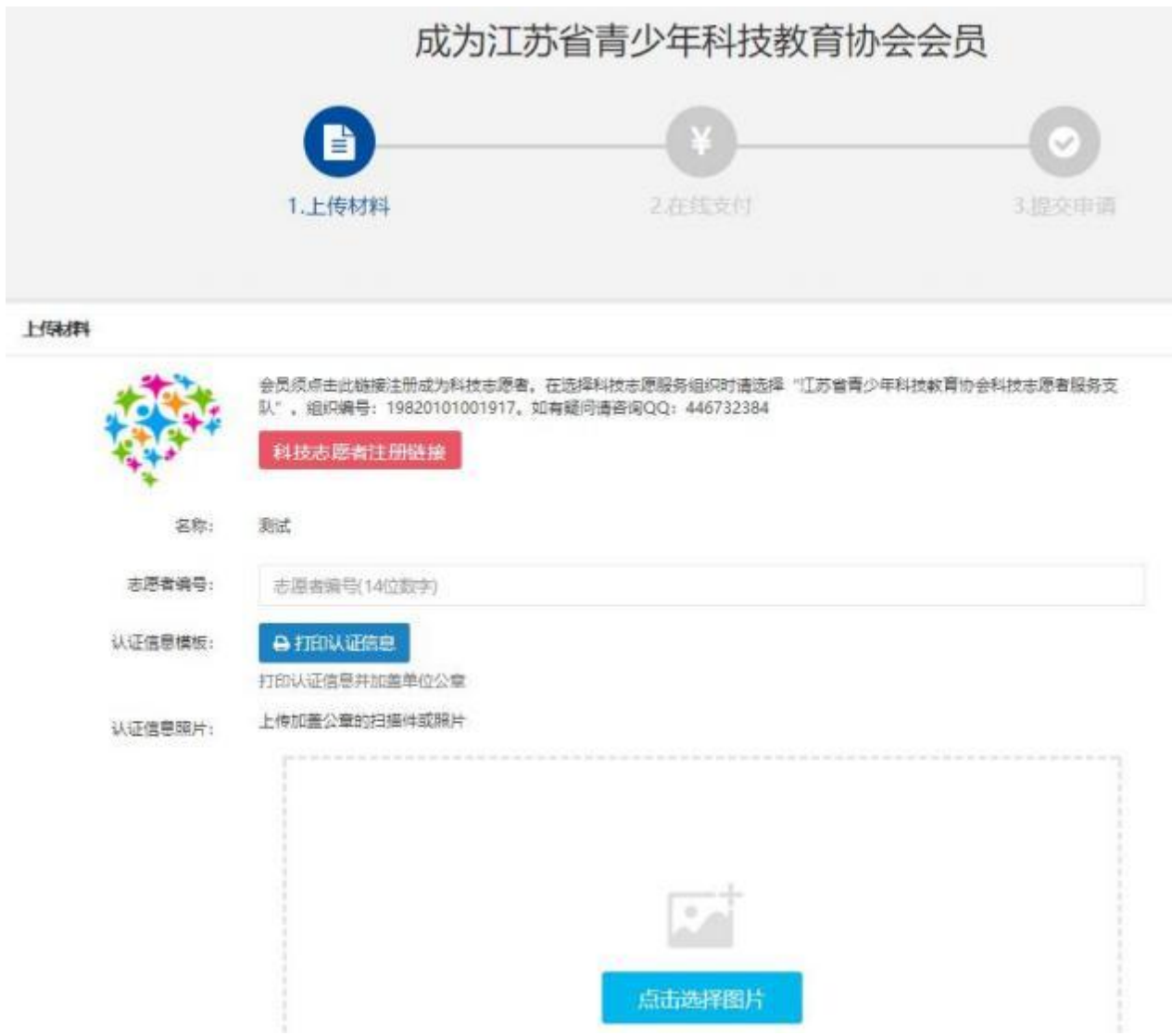

4.3 缴纳会费。可选择"支付宝支付"或"线下支付"。(选择"线 下支付"需与协会确认会费已缴纳

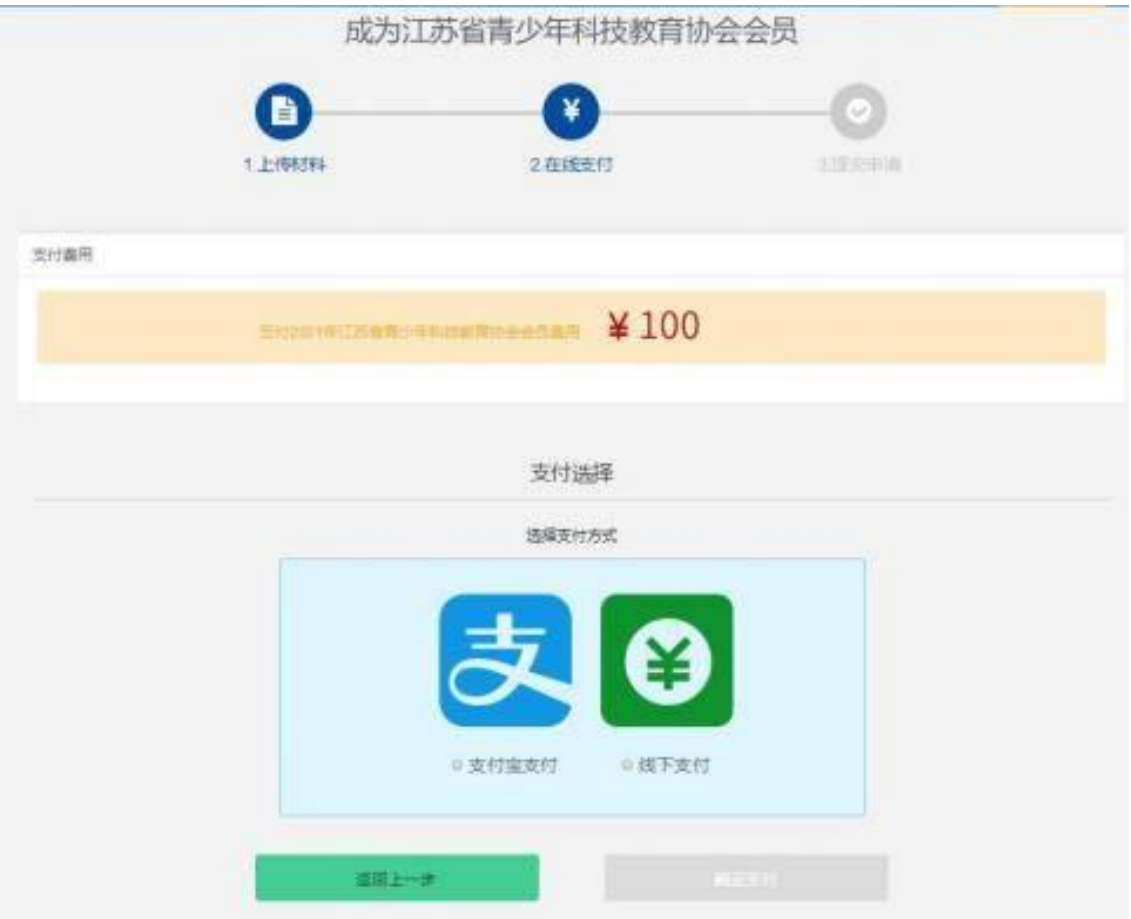

4.4 审核通过后,用户中心可显示电子会员证和会员到期时间(按 年度)

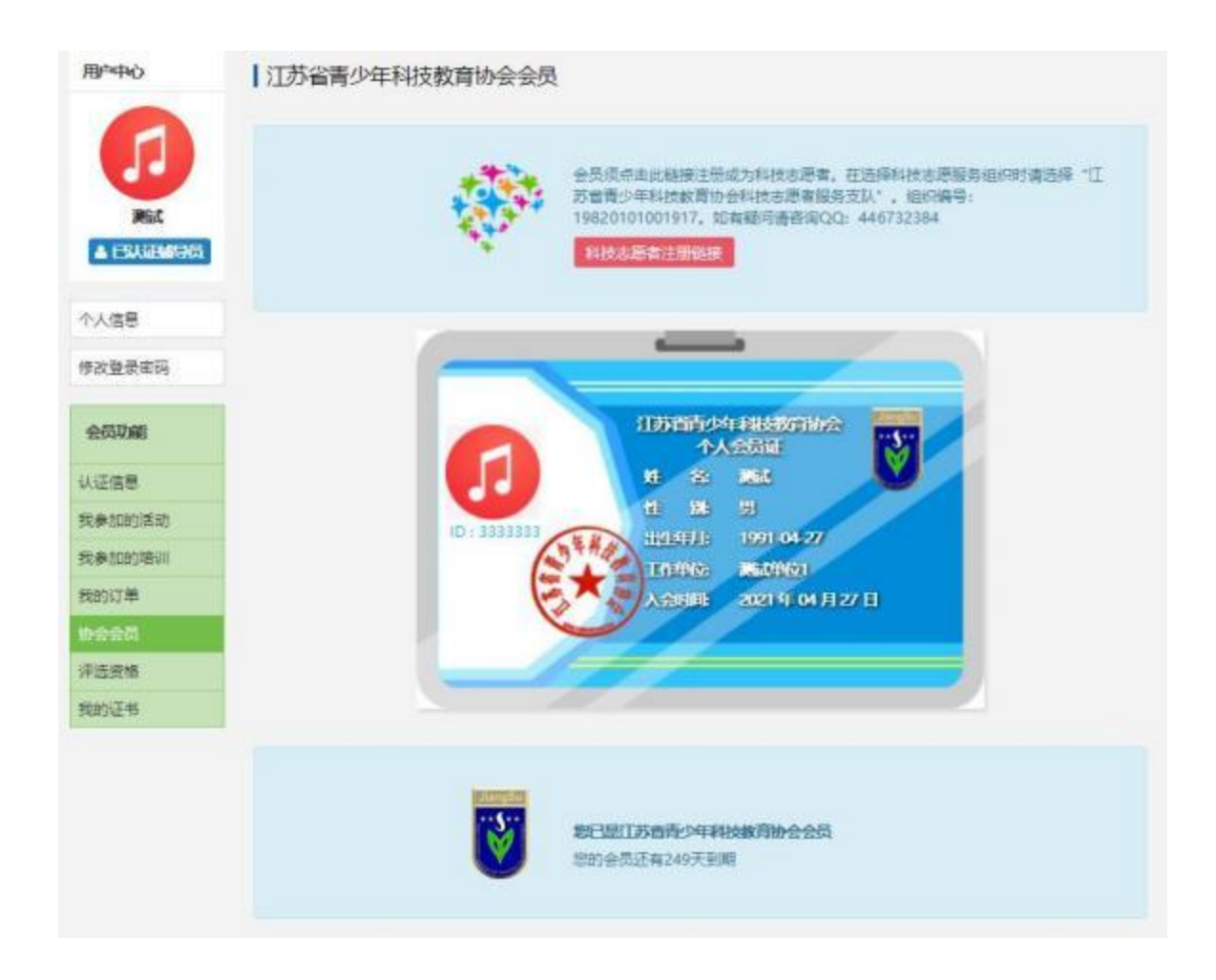

#### <span id="page-20-0"></span>5. 学生会员注册(注册前,请先将所在学校完成注册)

(学生会员不收取会费)

5.1 执行 1.1-1.4 的操作。

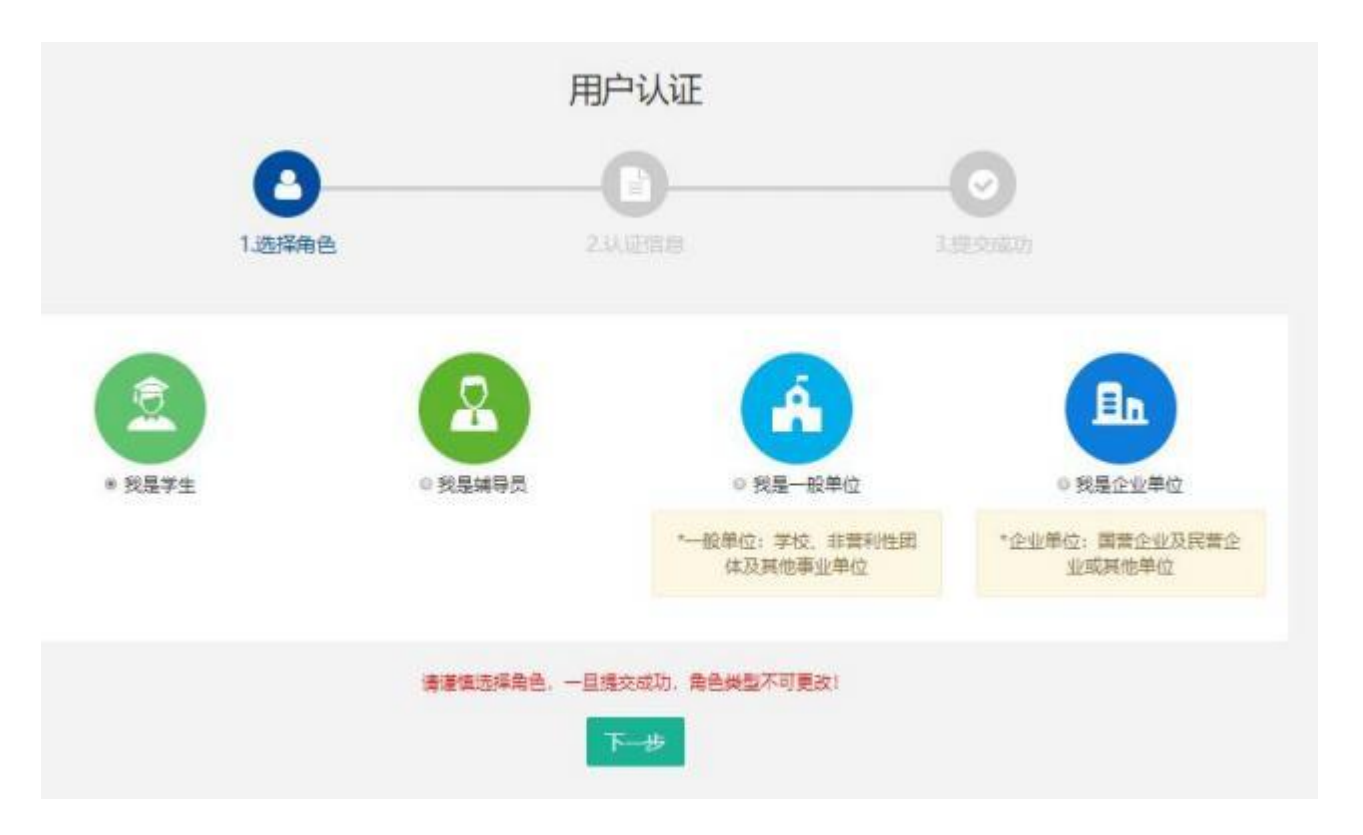

5.2 填写学生注册信息。

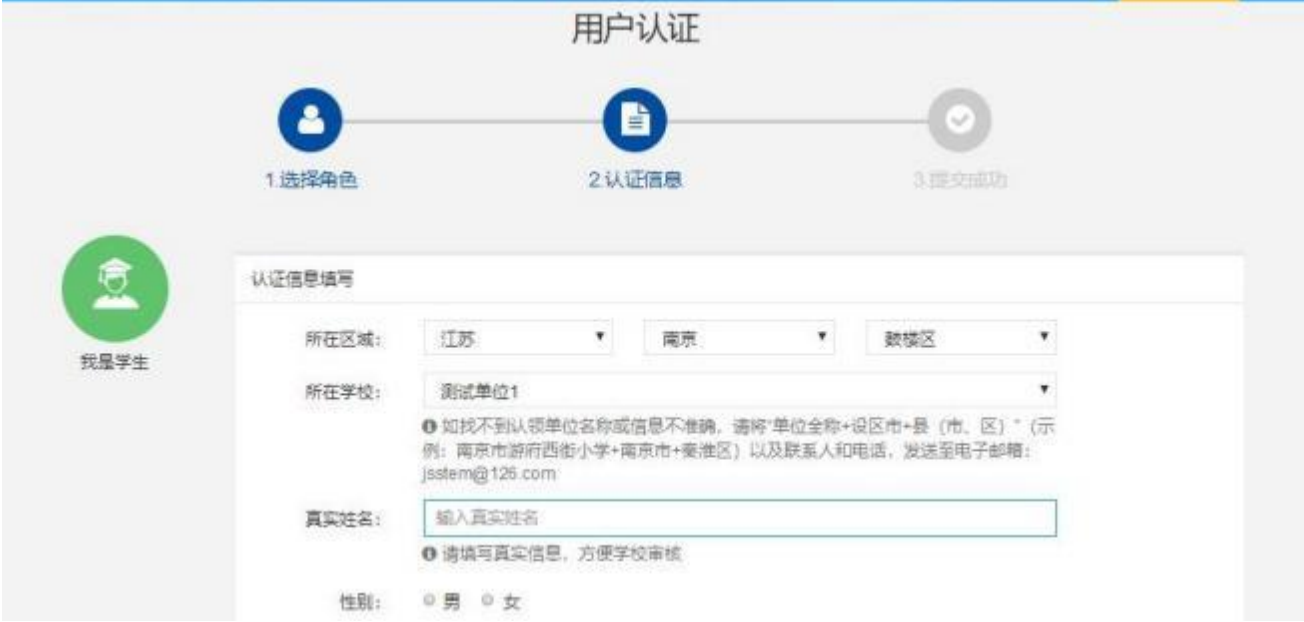

填写完成点击"下一步",等待审核。

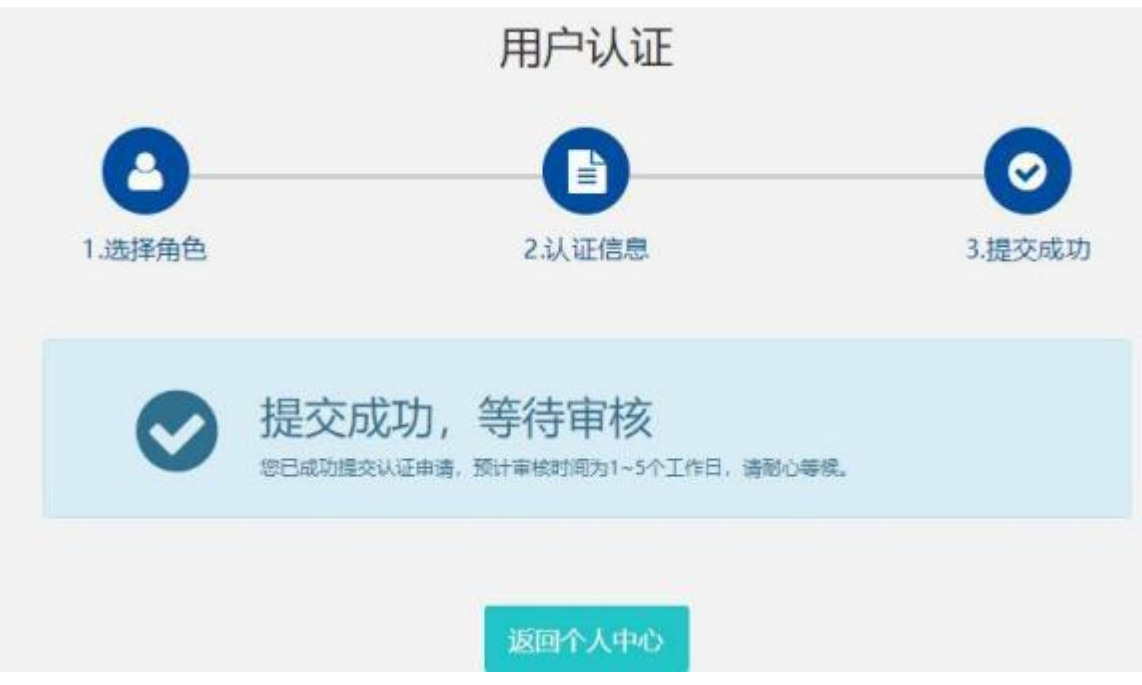

5.3 学生会员由所在学校进行审核(学校须先行注册)

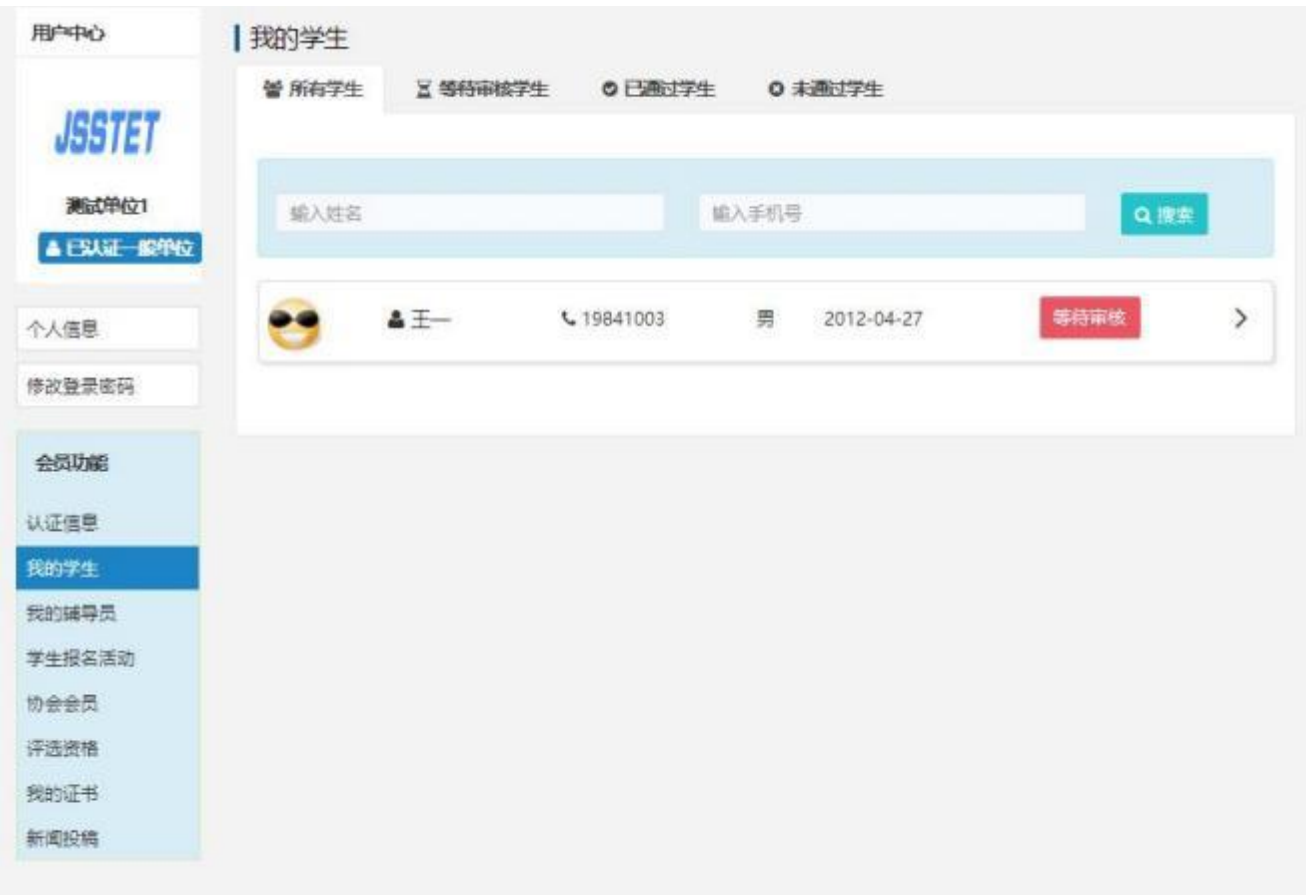

学生会员审核通过。

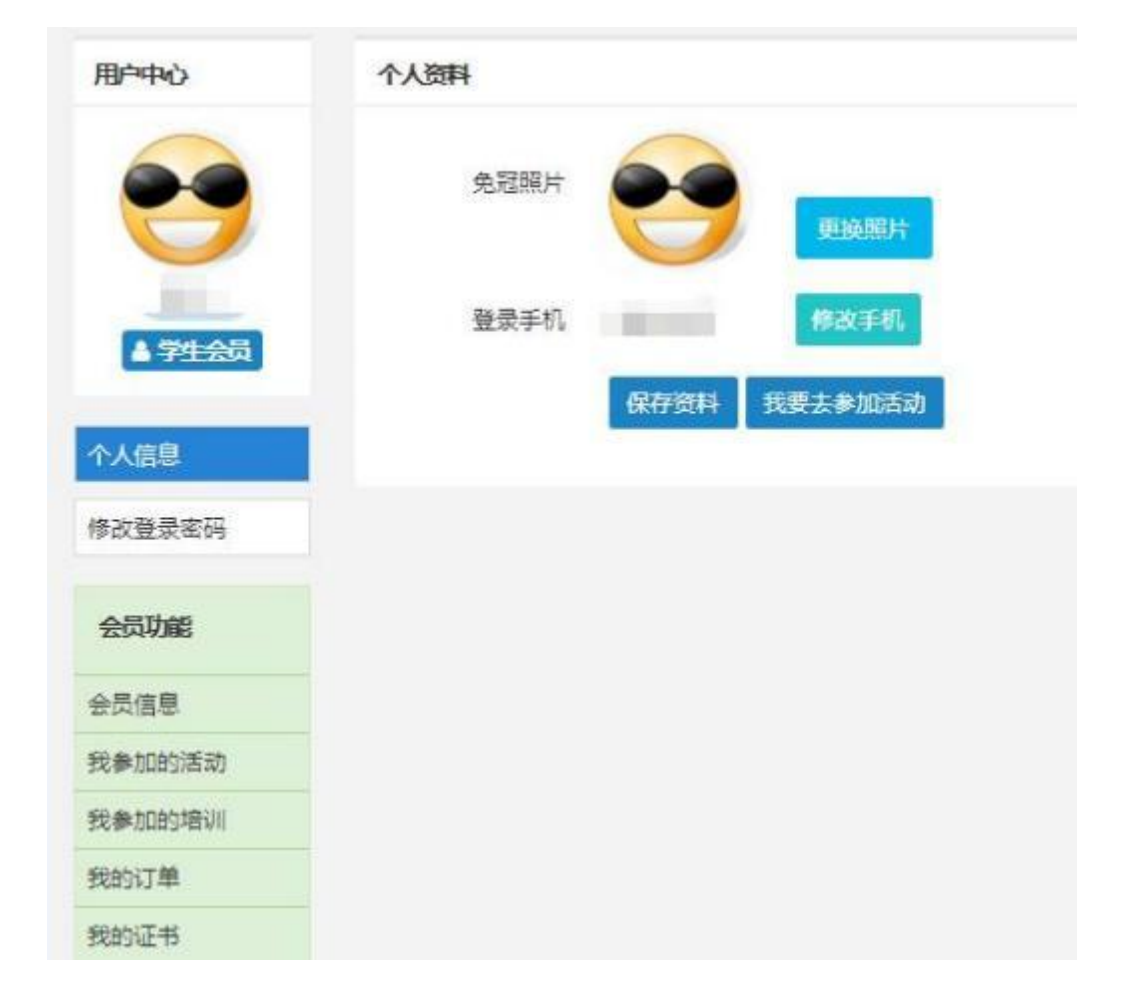